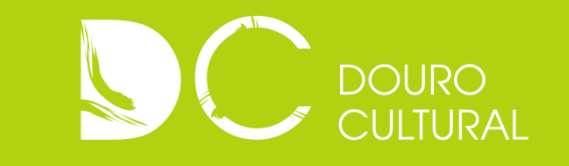

# **Guia de Utilização**

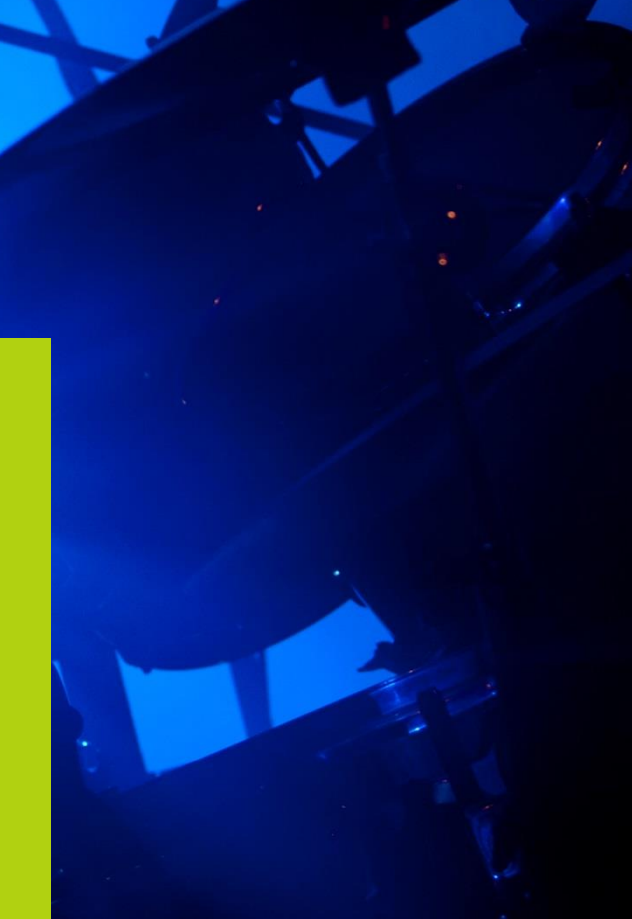

# **Como submeter um evento?**

Submeter um evento na Agenda de Eventos do site Douro Cultural é muito fácil e rápido.

Vamos guiá-lo, passo a passo, na submissão de um evento para que possa, desde já, começar a adicionar os seus eventos.

## **Passo 1 – Adicionar Novo Evento**

Acedendo à sua conta através dos seus dados de registo (nome de utilizador e palavra-passe) na homepage do Douro Cultural tem, desde logo, acesso à opção **+ Novo Evento**

Seleccionando esta opção, é-lhe pedido que preencha um formulário.

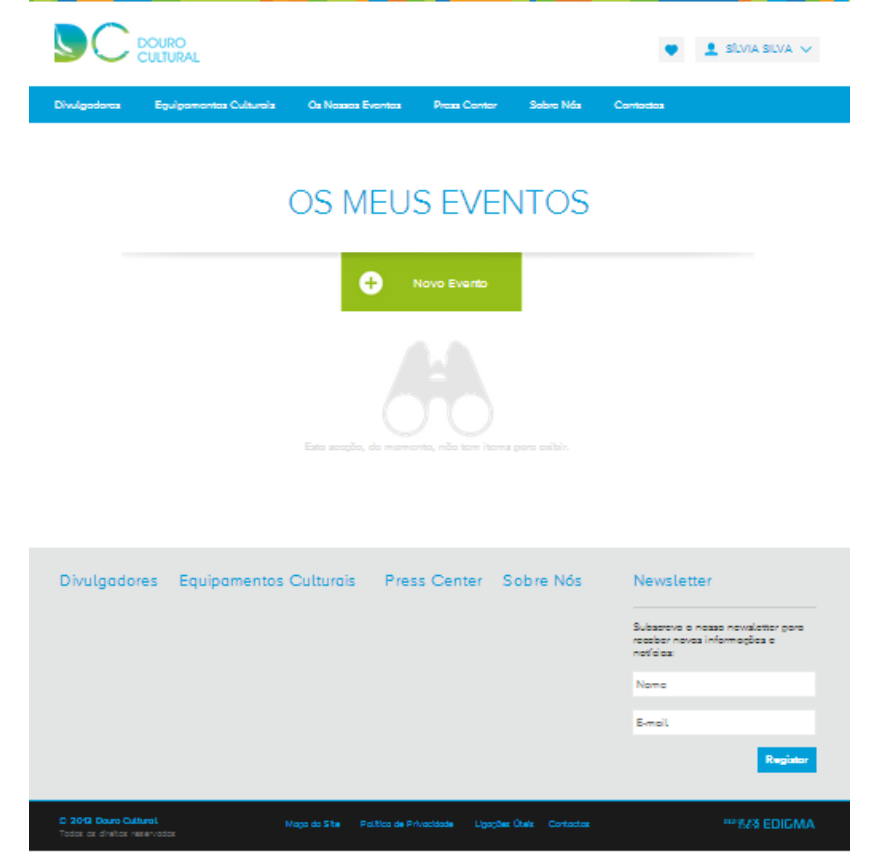

Co-Financiamento

 $25$ 

 $\begin{tabular}{|c|c|c|} \hline & & \mbox{\small and more}\\ \hline & & \mbox{\small and}\\ \hline \end{tabular}$ 

 $\frac{10}{2}$ 

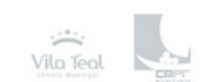

Associados

# **Passo 2 - Formulário de evento**

No formulário de evento são-lhe solicitadas várias informações sobre o seu evento.

Deverá preencher todos os campos do formulário para adicionar o seu evento.

Lembre-se que quanto mais completa estiver a informação sobre o seu evento mais eficaz e proveitosa será a procura do utilizador.

A introdução de uma imagem do seu evento não é obrigatória mas é aconselhada. aconselha<br>
É esta in<br>
destaque

É esta imagem que assegura que o seu evento apareça na homepage em destaque e que o torna mais interessante e apelativo.

As indicações relativas ao tamanho da imagem que aparecem no formulário deverão ser respeitadas, não sendo, no entanto obrigatórias.

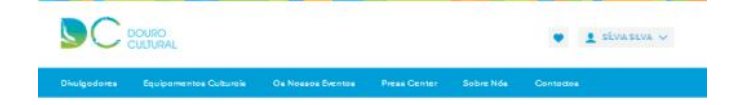

#### **ADICIONAR EVENTO**

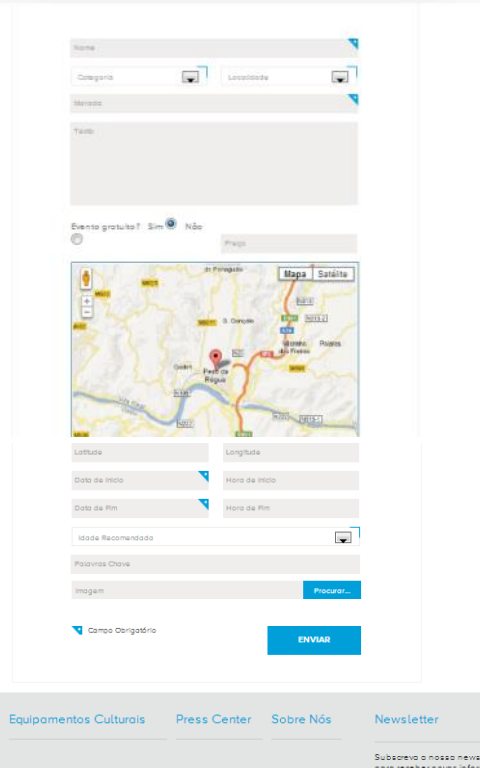

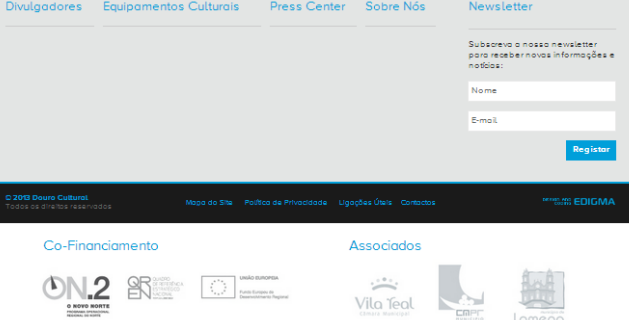

#### **Passo 3 – Evento inserido**

Após o preenchimento do formulário e sua submissão, aparecerá a indicação de Evento Inserido com Sucesso.

Receberá uma notificação de confirmação no endereço de correio electrónico indicado no seu registo.

O evento passará, de imediato, a constar do calendário de eventos, estará visível aos utilizadores e pronto a ser consultado.

No entanto, a Douro Alliance reserva-se o direito de se certificar que o evento inserido não contém erros ortográficos, linguagem inapropriada ou imprecisões grosseiras.

Se alguns destes casos se verificar, o evento será bloqueado e receberá uma notificação com as razões do bloqueio para que possa alterar/corrigir a informação.

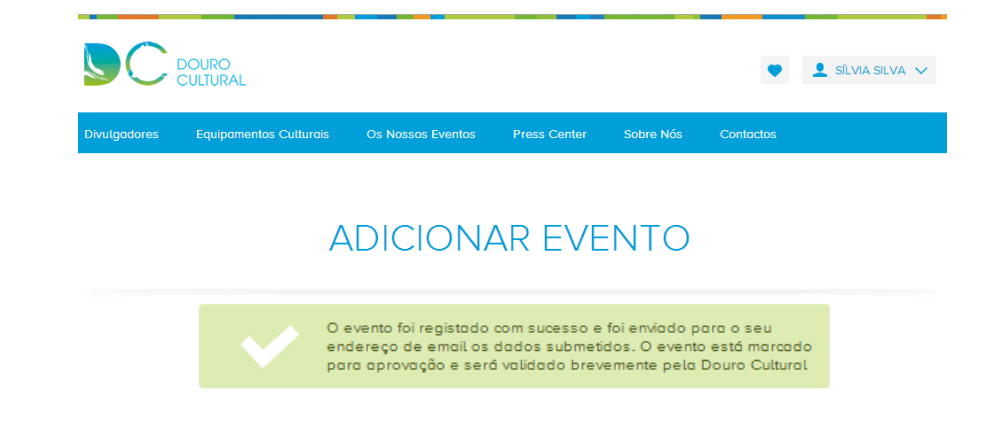

# **A minha conta**

O acesso à sua conta como Divulgador está sempre disponível através dos seus dados de registo (nome de utilizador e palavra-passe).

Os dados solicitados no preenchimento da sua conta são apenas de contacto e servem para que os utilizadores possam conhecer melhor quem divulga e promove actividades no Eixo Urbano.

Uma vez que todos os Divulgadores estão organizados em lista em Menu próprio na homepage do site Douro Cultural, é importante que as suas informações de conta estejam completas e actualizadas. Por este motivo, é-lhe, também, solicitada a introdução de uma imagem para que possa identificar-se como Divulgador e torne mais apelativa e completa a sua informação.

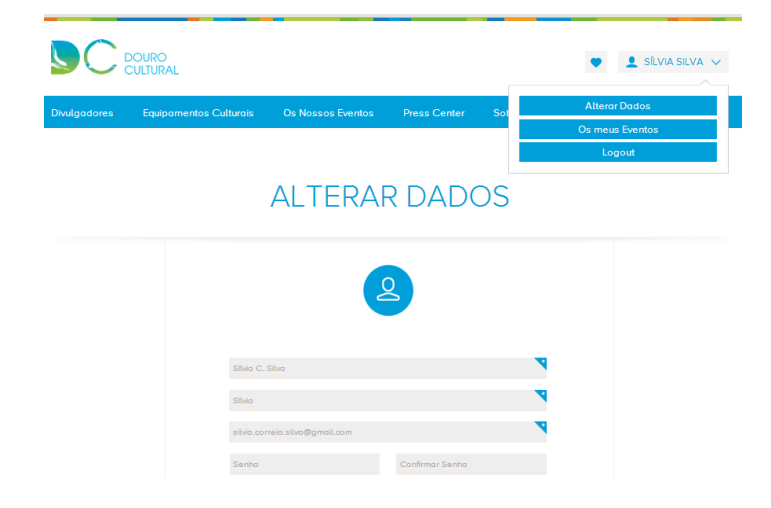

### **Os meus eventos**

Na sua conta, tem acesso, também, a Os Meus Eventos.

Aqui tem disponível o arquivo de todos os eventos que já submeteu e os eventos que aguardam aprovação.

Pode, aqui, editar, despublicar ou remover algum dos seus eventos.

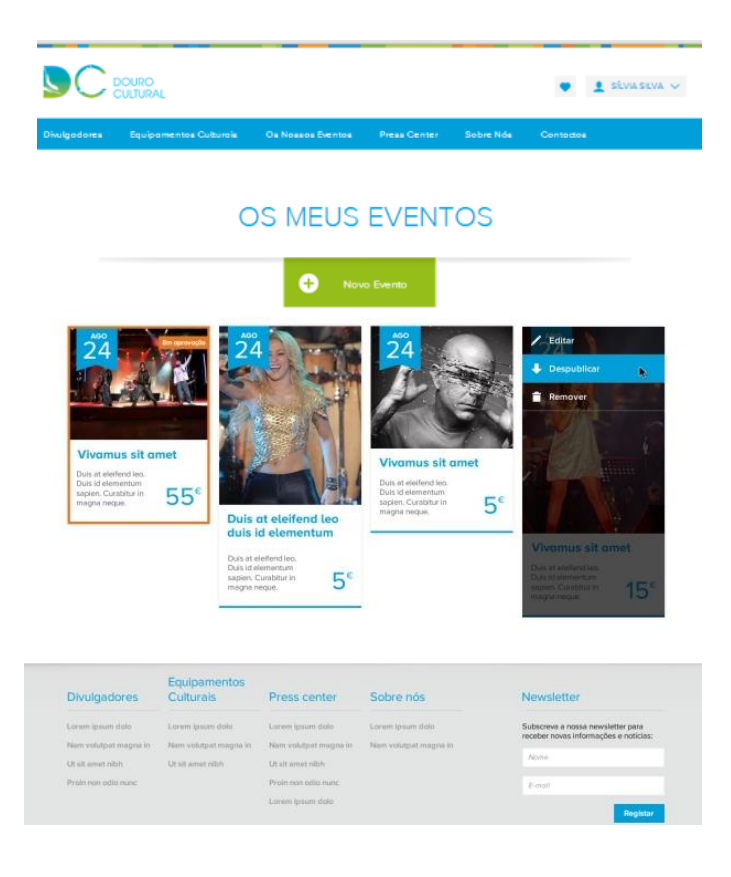